# **Amended Travel Request**

These instructions cover how to amend a Travel Request in Concur. An amended travel request is an updated travel request that is added to your original travel request noting additional expenses or changes to your request header.

**EFULLERTON** 

*Click on any of the links below to skip ahead to that section.*

# <span id="page-1-0"></span>**Table of Contents**

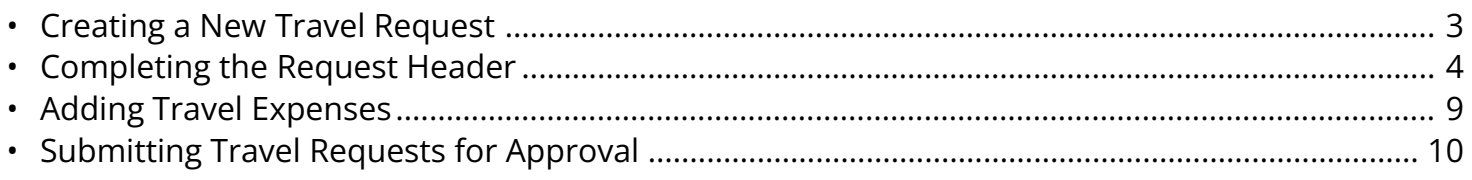

If you need assistance with logging into Concur, please go to Logging into Concur............... 0  $\mathsf{Q}$ 

# <span id="page-2-0"></span>**Creating a New Travel Request**

**Step 1:** From the Concur dashboard, click on **Requests**.

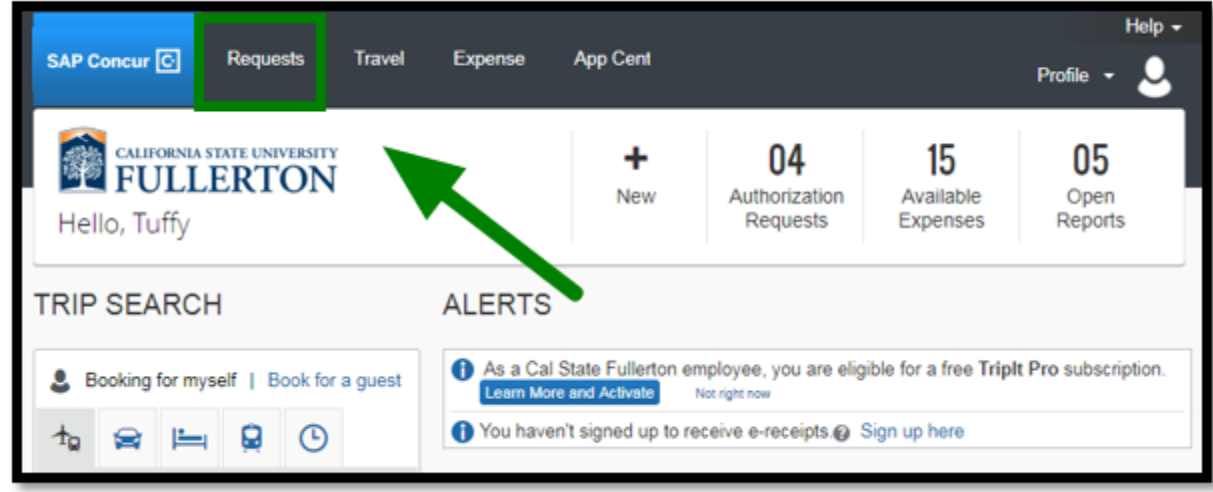

 $\blacksquare$ 

**Step 2:** Click on **Create New Request**.

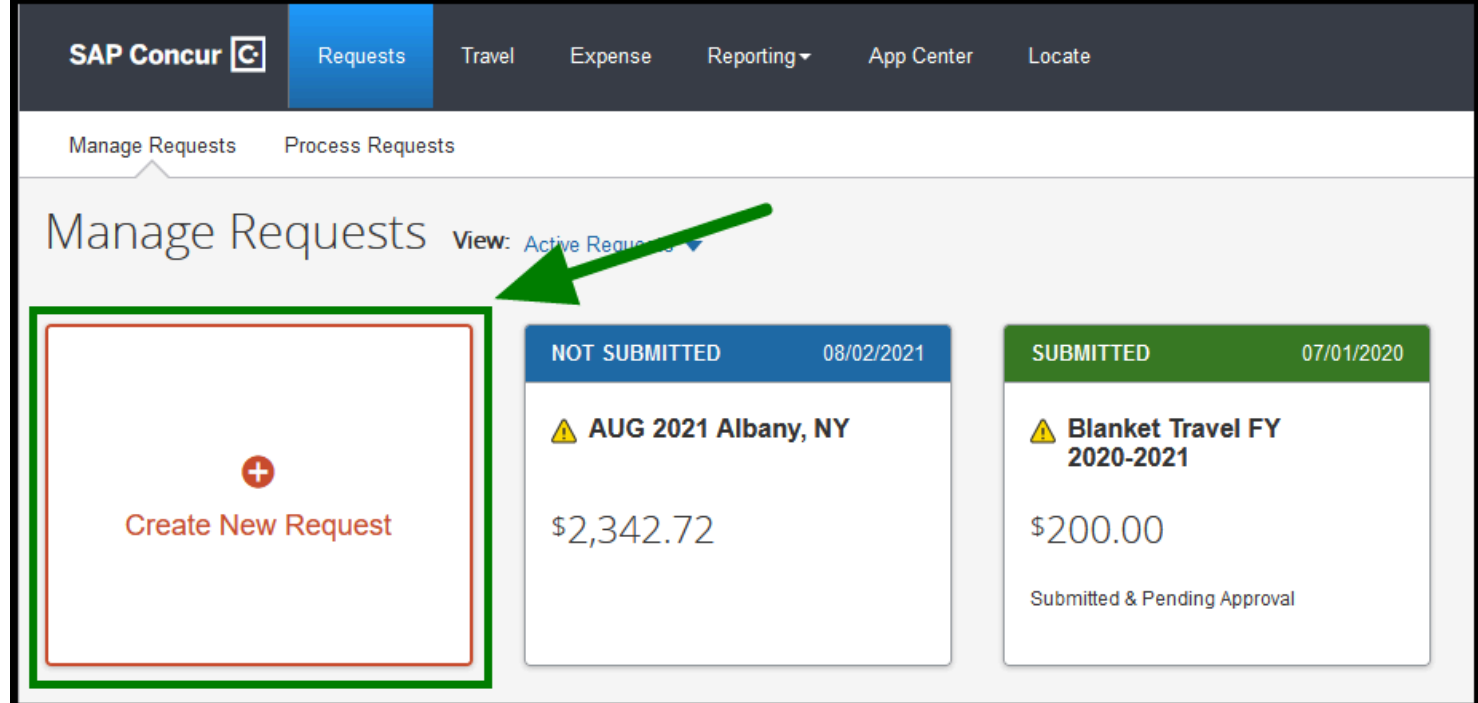

#### [back to top](#page-1-0)

### <span id="page-3-0"></span>**Completing the Request Header**

The following steps are tips to consider while filling in the required fields in the Request Header.

**BEULLERTON** 

**Step 1:** Once you have created a new request, fill out the required fields (as noted in red) for the Request Header.

Make sure to input all Trip information as stated on the original Travel Request submitted.

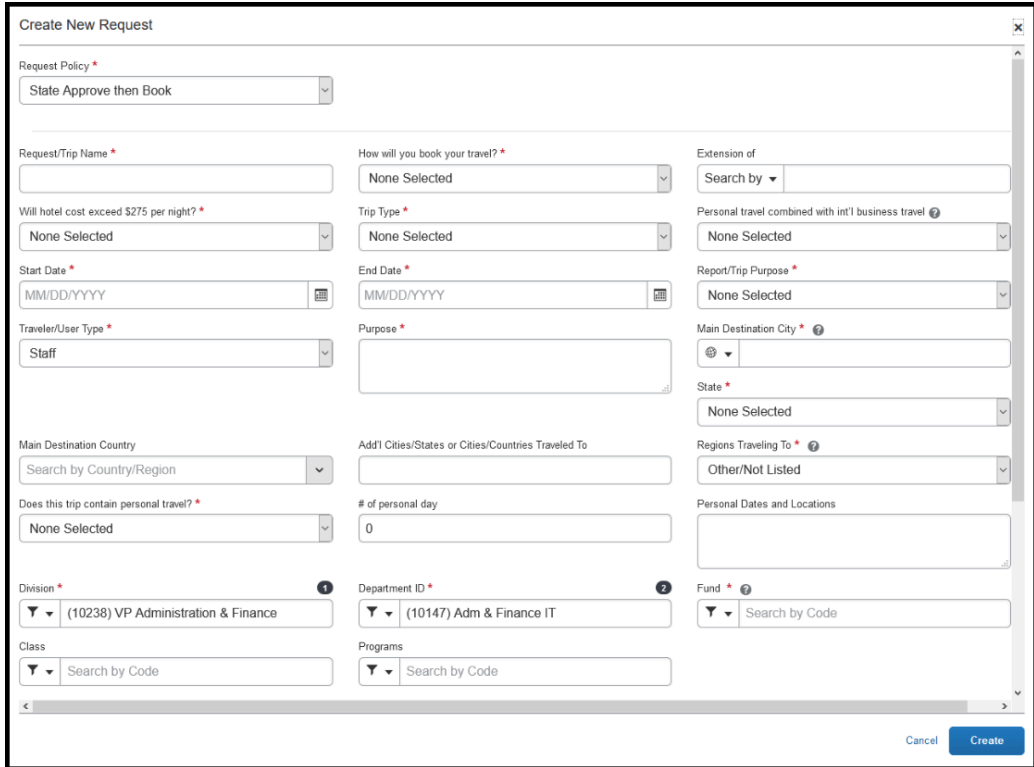

**Step 2:** For **Request/Trip Name**, input the appropriate Request/Trip Name.

 Make sure to follow the proper **Naming convention**: [Month] [Year] [Destination].

**Example: AUG 2021 Albany, NY.** 

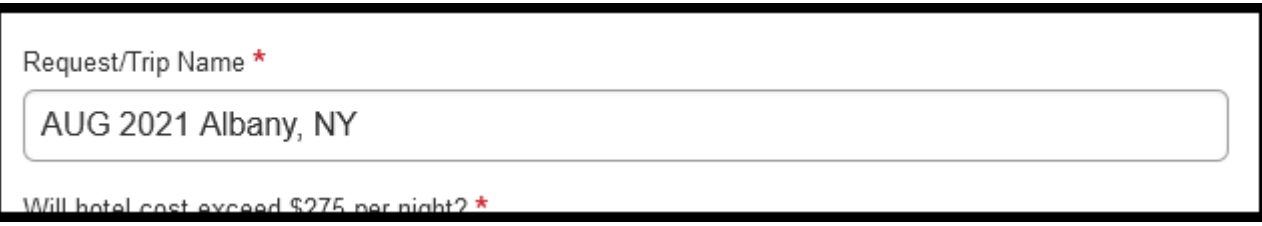

**BEULLERTON** 

**Step 3:** For **How will you book your travel?**, select **Outside of Concur** if you do not plan on booking any segments with the Amended request.

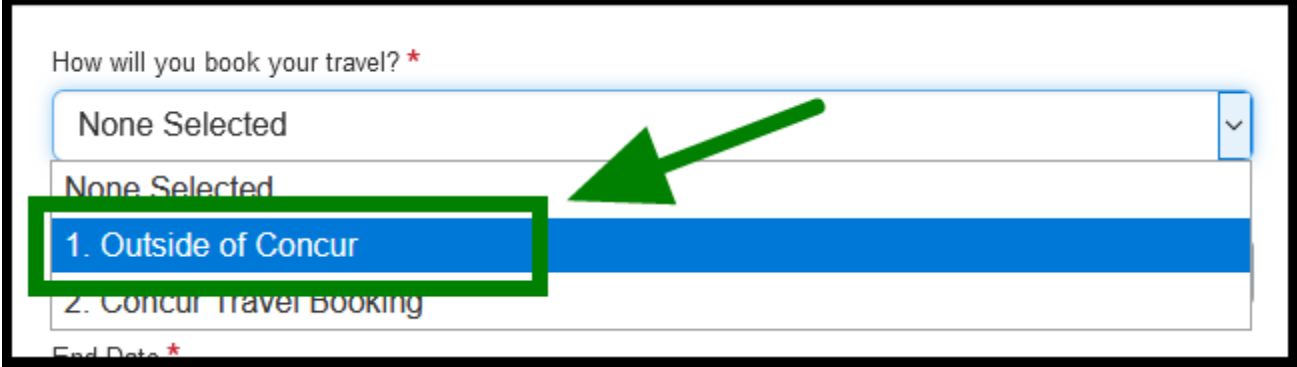

**Step 4:** For **Extension of**, search for and select your original Travel Request.

**C** You may search according to the Request ID or the Request/Trip Name.

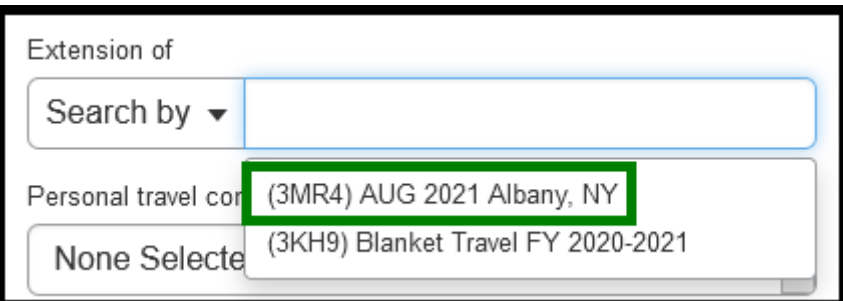

**Step 5:** For **Will hotel cost exceed \$275 per night**, select the appropriate option for your trip**.** 

 If you select **Yes**, you must **enter a comment** to explain the reason why the hotel cost will exceed \$275 per night.

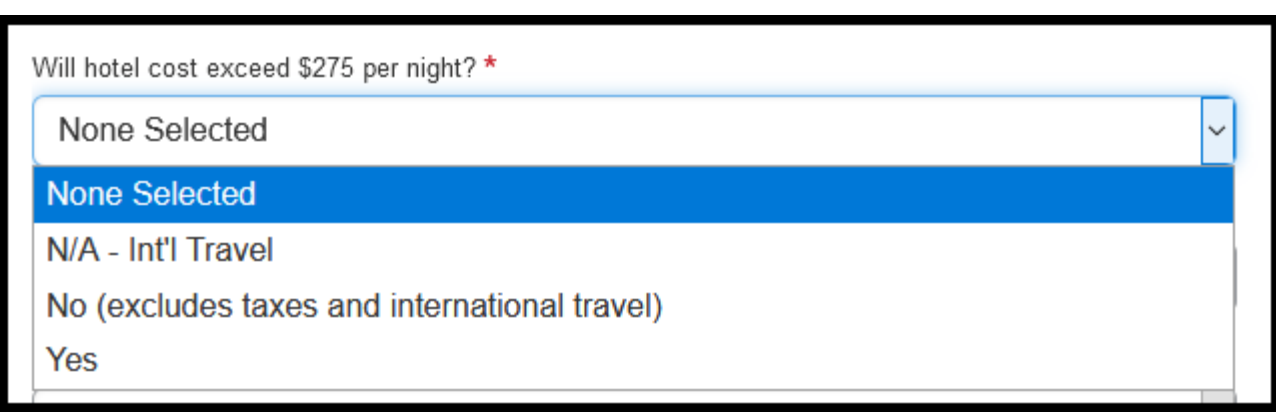

**DEVILLERTON** 

**Step 6:** Under **Trip Type**, select the appropriate option for your trip.

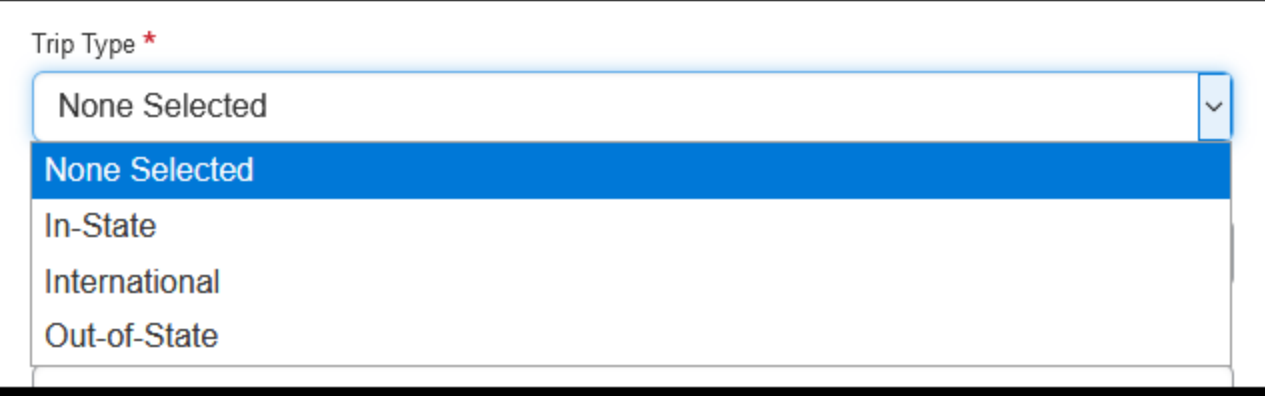

**Step 7:** For **Start Date** and **End Date,** click on the calendar icon to select the Dates of your trip.

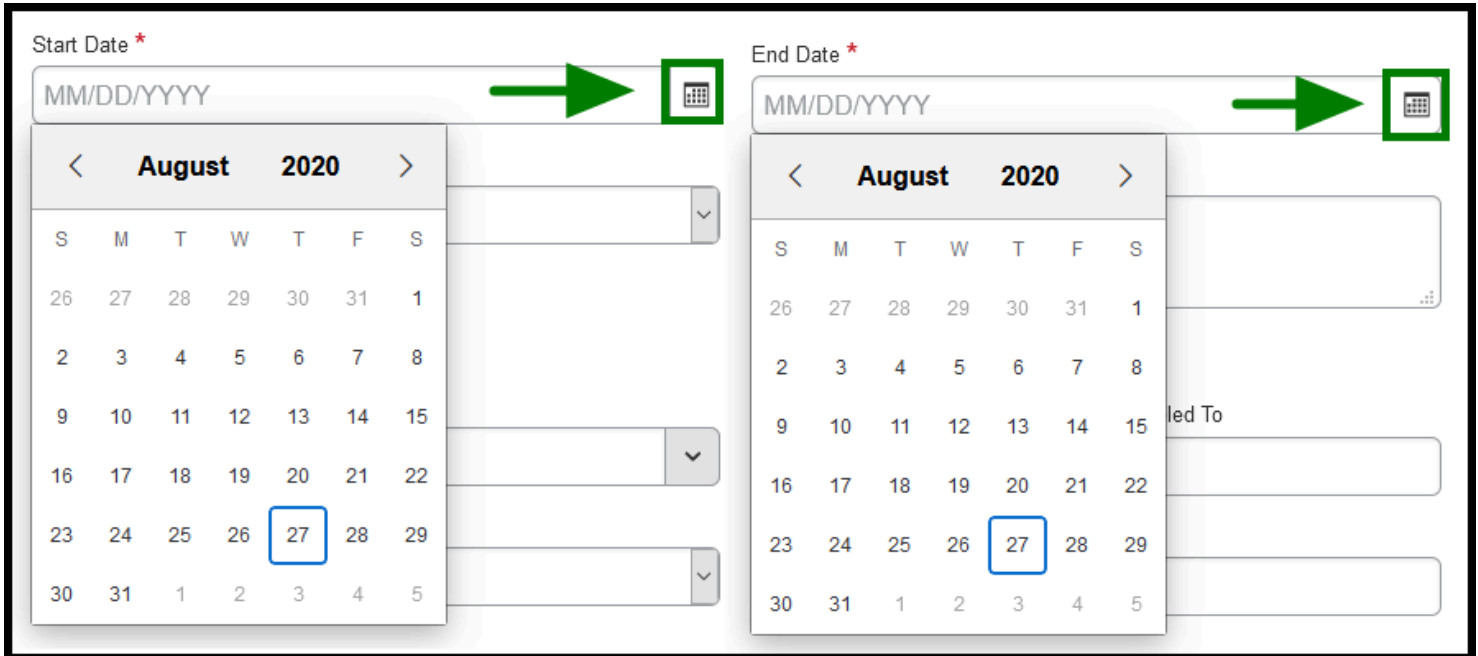

**Step 8:** Under **Report/Trip Purpose**, select the appropriate option that most fits the purpose of your trip.

**EFULLERTON** 

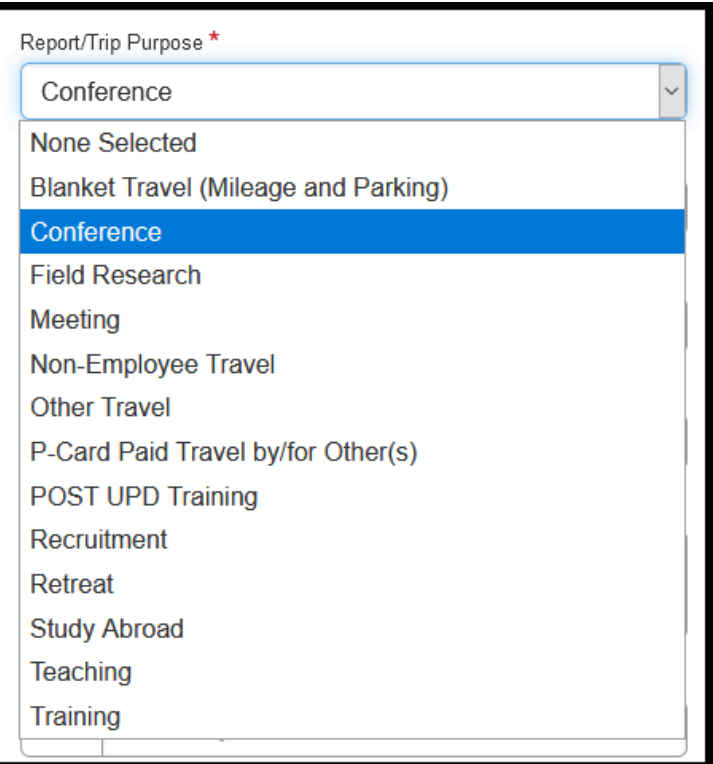

**Step 9:** Under **Traveler/User Type**, select the appropriate option, which best represents the traveler.

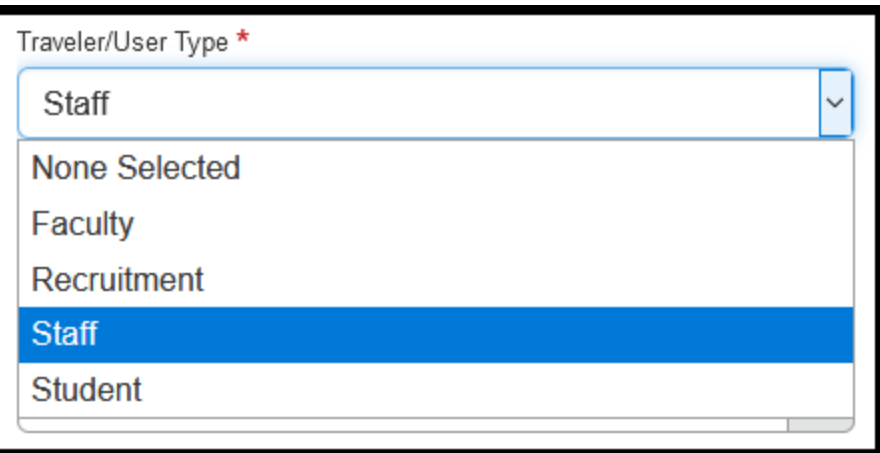

**Step 10:** Under **Purpose**, enter the reason for your travel and the reason for the amended request, in the text box provided.

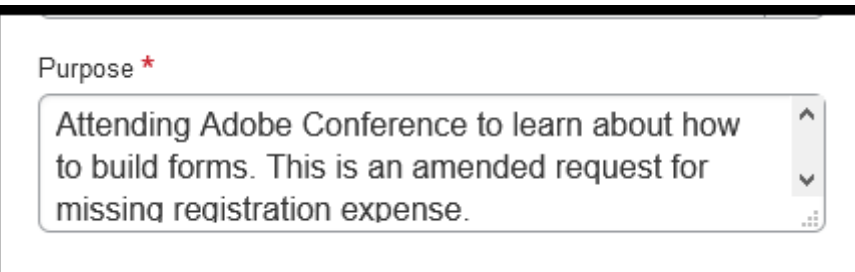

**EFULLERTON** 

**Step 11:** Under **Main Destination City,** enter in the appropriate location of your trip**.**

Make sure to select the correct City and State.

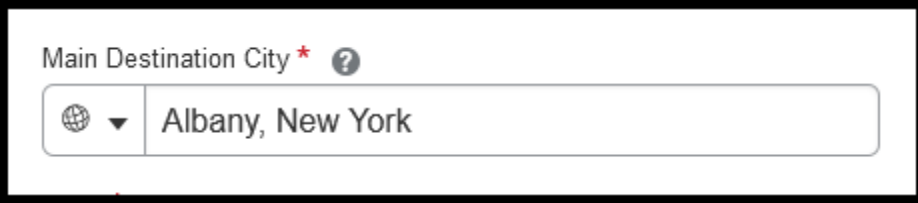

**Step 12:** Under **State**, enter the appropriate state for your trip.

If you will be traveling internationally, select the **International** option from the list.

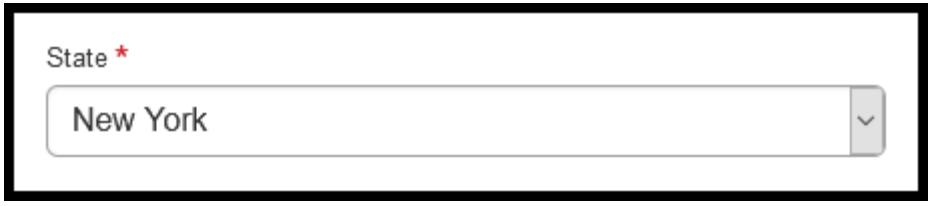

**Step 13:** Once you are finished filling out the Request Header, click on the **Create** button.

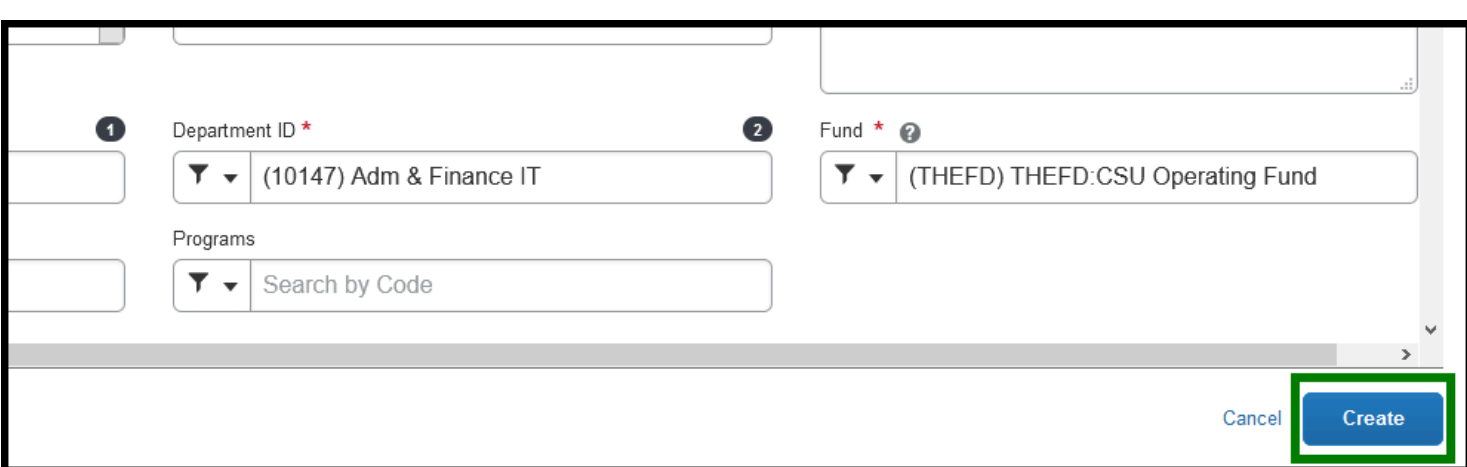

**BEULLERTON** 

[back to top](#page-1-0) 

# <span id="page-8-0"></span>**Adding Travel Expenses**

**Step 1:** If you need to add an expense(s) to your original Travel Request, click on the **Add** button.

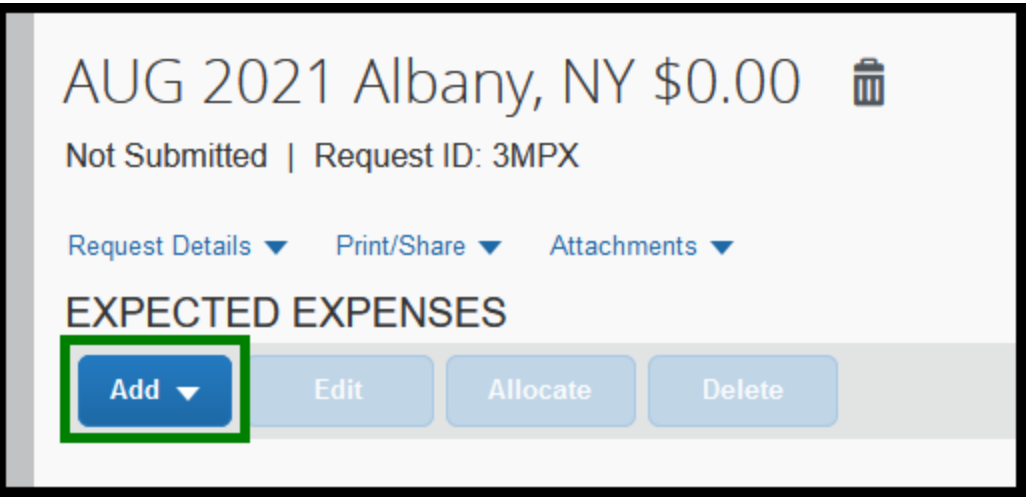

**Step 2:** The list will display and you can select the expenses that you need to add to your amended travel request.

This can be **Travel Expenses, Transportation, Meals**, or **Other**.

For more information on how to add expenses to the amended travel request, refer to the **[Adding](https://csuf-afit.screenstepslive.com/m/75002/l/1292850-adding-expenses-to-a-travel-request) [Expenses to a Travel Request](https://csuf-afit.screenstepslive.com/m/75002/l/1292850-adding-expenses-to-a-travel-request)** for more information.

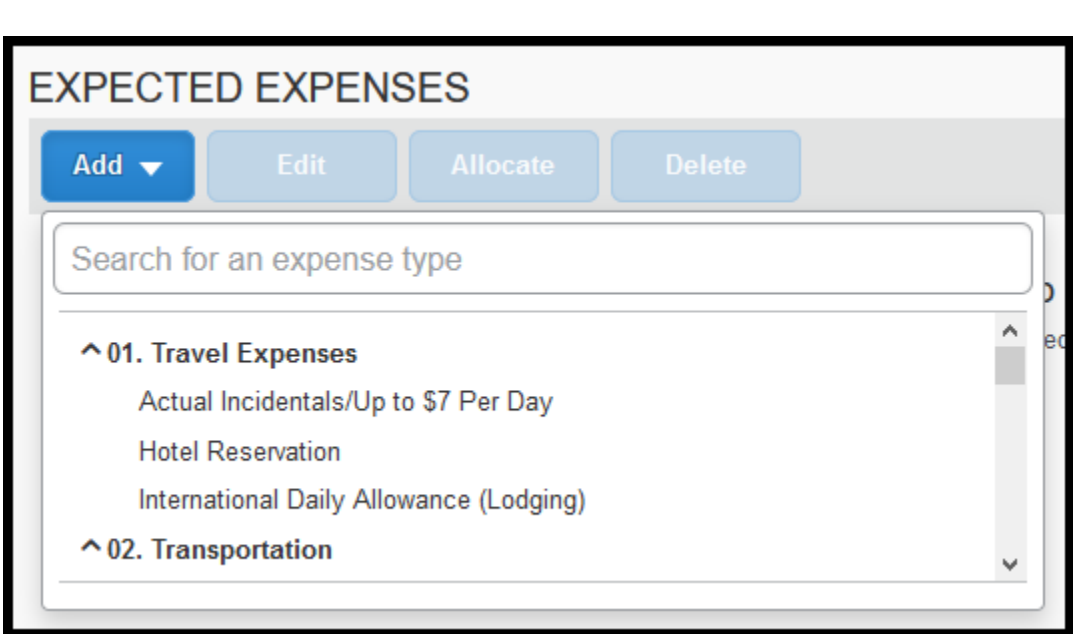

**BEULLERTON** 

 If you need to allocate an expense, refer to the **[Allocating Expenses Travel Request](https://csuf-afit.screenstepslive.com/m/75002/l/1293169-allocating-expenses-within-a-travel-request)  [Instructions](https://csuf-afit.screenstepslive.com/m/75002/l/1293169-allocating-expenses-within-a-travel-request)** for more information.

[back to top](#page-1-0) 

# <span id="page-9-0"></span>**Submitting Travel Requests for Approval**

**Step 1:** Once you have finished adding your expenses to the Amended Travel Request, select **Submit Request.**

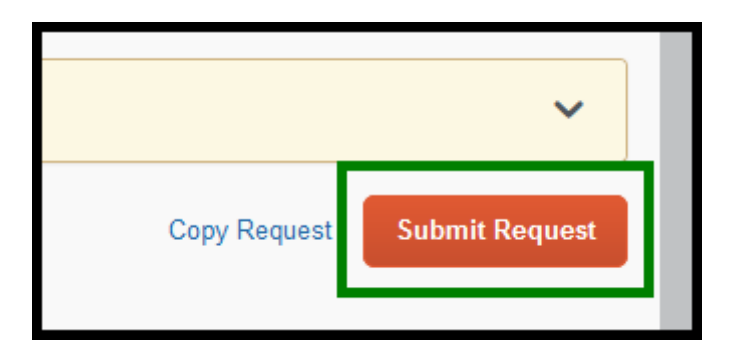

**Step 2:** You will need your Amended Travel Request approved by your designated approver before you can link your Amended Travel Request to your expense report.

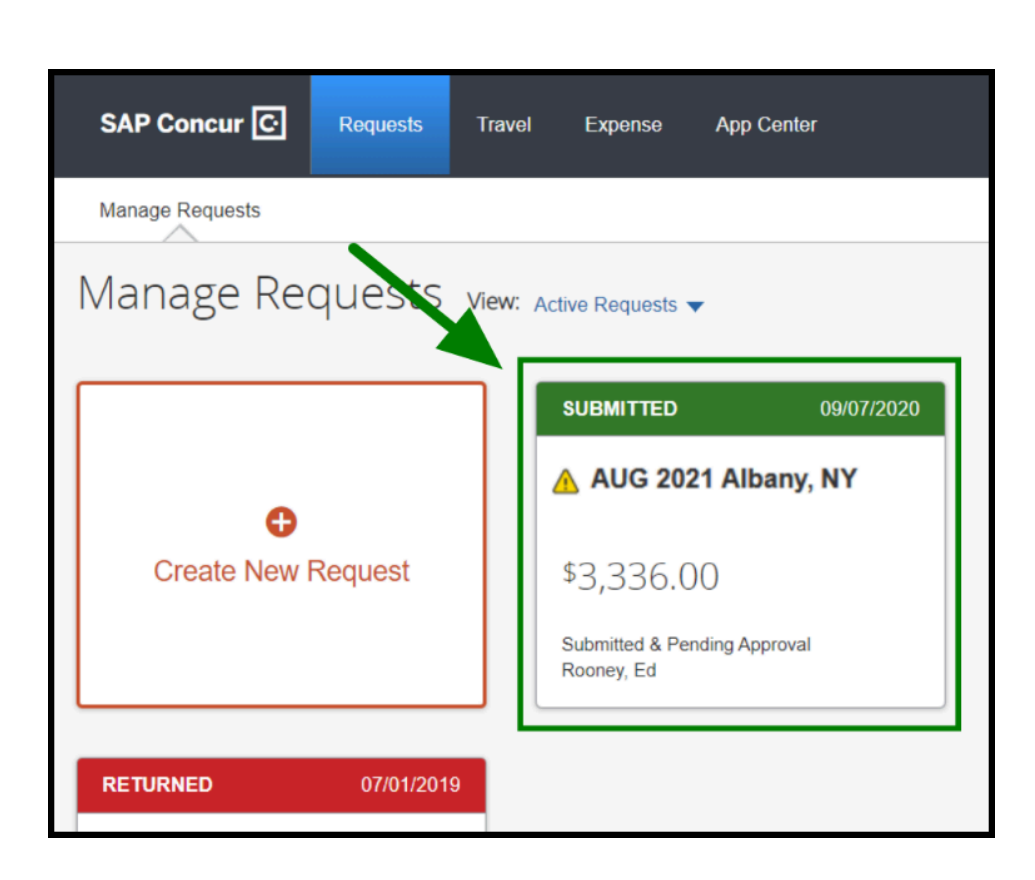

**EFULLERTON** 

Refer to [Concur Attachments](https://csuf-afit.screenstepslive.com/m/75002/l/1305174-concur-attachments) for instructions on how to link your Amended Travel Request to your expense report.

[back to top](#page-1-0) 

## **Need more help?**

Contact Concur Support at [concur@fullerton.edu](mailto:concur@fullerton.edu) or at 657-278-3600.